## *Can't Even See the Button ( )?*

The ExcelDirect button appears on most grids in Adagio. If you do not see it on any grids in Adagio, contact your Adagio system administrator and request they provide your user ID access to this feature. It is enabled by the Enable SF Export option under **File | User Setup**:

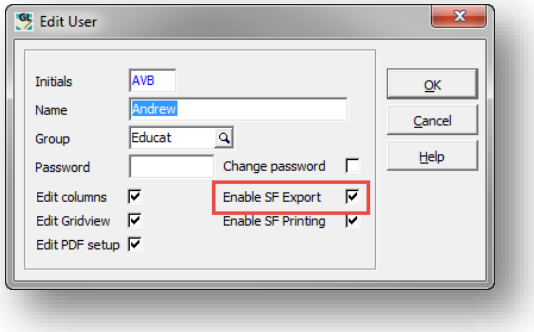

## *Click the Button but Nothing Happens?*

If you can see the ExcelDirect button but, when you click it, it appears not to do anything (eg. Excel doesn't immediately open and populate a sheet with the contents of the grid the ExcelDirect button is linked to), there may be a problem with the Microsoft registry entries not pointing to where your new version of Excel is installed.

*WARNING! Serious problems might occur if you modify the registry incorrectly by using the Registry Editor or any other method. Modify the registry at your own risk.*

To correct this problem:

- Determine the exact path that Excel is being run from
- Make sure that rights is not the issue (open Adagio using Run as Administrator and determine if the problem still exists)
- If rights is not an issue, open the registry, collapse all trees and select Edit | Find, **excel.application**
- You may have to F3 several times before you locate a LocalServer folder, which may be preceded by an InprocServer32 folder and/or followed by a LocalServer32 folder. There may also just be a LocalServer folder.
- Make sure the path in (Default) in the LocalServer folder and, if exists, the LocalServer32 folder is the 'correct' path to where the Excel.exe is located.

## *Want to Disable the Creation of Excel 11 Tables?*

If not already created, in your Softrak\System folder create (or edit if it already exists) the SSI2XL.INI file and add the following:

[DisableTableCreate] <windows user name>=1

### *Want to Send Output to CSV or a Program other than Excel?*

It is possible to have the ExcelDirect button send its output to another program besides Excel, such as Open Office or even Word. You set this by changing the options in the \Softrak\System\SSI2XL.INI file.

**NOTE:** Unlike ExcelDirect, this feature does not retain the formatting originally contained within the grid or SmartFinder. As such, it is not recommended that this feature be used within the Financial Reporter.

It possible to use SSI2XL without Excel installed on a site. SSI2XL will generate a CSV file and launch a selected CSV file viewer. To accomplish this the following must be provided.

- An SSI2XL.ini file must exist where SSI2XL.dll is loaded from (i.e. the ...\Softrak\System folder on the server).
- There must be a section in the SSI2XL.ini file named [Initialization].
- There must be an entry the **Initialization** section <computer name>-CSVViewer=<program name>.
- An optional entry the **Initialization** section <computer name>-CSVViewerOptions=<program options>.
- An optional entry the **Initialization** section <computer name>-CSVDir=<data path>.

#### **NOTES**:

<computer name> is the name of the machine that this entry references, the same as the Environment variable COMPUTERNAME also seen in Computer/MyComputer properties.

<program name> is the fully qualified path name of the executable to launch when the creation of the CSV file is complete.

<program options> passed on the command line for the program described above.

<data path> is the location to place the CSV file. If no name is provided to either call ToXLCreate or ToXLCreateEx, a name will be generated and the generated name will be of the form "CSVYYMMDDhhmmss.csv".

If -CSVDir is not provided, the user's TEMP directory will be used.

 **NOTE:** If <computer name>-CSV(Viewer|Dir) is not found then SSI2XL will look for \*-CSV(Viewer|Dir) (i.e. for all machines).

If ssi2xl is unable to find the path to the program to be run, a registry override must be used to point to the path. In this case, after a UseOpenOffice=1 line, you would enter the appropriate registry override, for example:

RegOverride="C:\Program Files (x86)\OpenOffice 4\program ..."

### **Working with OpenOffice**

It is also possible to run with OpenOffice 3.3 or later. To accomplish this the following must be provided.

- An SSI2XL.ini file must exist where SSI2XL.dll is loaded from.
- There must be a section in the SSI2XL.ini file named **Initialization**.
- There must be an entry the **Initialization** section <computer name>-UseOpenOffice=1.

#### **NOTES:**

<computer name> is the name of the machine that this entry references, the same as the Environment variable COMPUTERNAME also seen in Computer/MyComputer properties.

**NOTE:** If <computer name>-UseOpenOffice is not found then SSI2XL will look for \*-UseOpenOffice (i.e. for all machines).

### **Working with LibreOffice**

It is also possible to run with LibreOffice 3.3 or later. To accomplish this the following must be provided.

- An SSI2XL.ini file must exist where SSI2XL.dll is loaded from.
- There must be a section in the SSI2XL.ini file named **Initialization**.
- There must be an entry the **Initialization** section <computer name>-UseLibreOffice=1.

#### **NOTES:**

<computer name> is the name of the machine that this entry references, the same as the Environment variable COMPUTERNAME also seen in Computer/MyComputer properties.

 **NOTE:** If <computer name>-UseLibreOffice is not found then SSI2XL will look for \*-UseLibreOffice (i.e. for all machines).

### **Search order:**

First <computer name>-UseLibreOffice or \*-UseLibreOffice, if found and set to non zero then LibreOffice, then <computer name>-UseOpenOffice or \*-UseOpenOffice, if found and set to non zero then OpenOffice, then <computer name>-CSVViewer or \*-CSVViewer, if found and set to non zero then CSV, else Microsoft Excel (tm). If Excel cannot be found a CSV file will be produced.

### **Sample SSI.XL.INI**

```
[Initialization] 
;*-CSVDIR=C:\demodata
; Microsoft Notepad
;MKT-09D-CSVVIEWER=c:\windows\system32\notepad.exe
;ForceCSV=1 
;*-CSVDIR=C:\demodata
; Microsoft Notepad
;*-CSVVIEWER=c:\windows\system32\noatepad.exe
; Open Office Spreadsheet
;ADM1-CSVVIEWER="C:\Program Files (x86)\OpenOffice.org 3\program\scalc.exe"
;*-CSVVIEWER="C:\Program Files (x86)\OpenOffice.org 3\program\scalc.exe"
;ADM1-CSVVIEWER="C:\Program Files (x86)\OpenOffice.org 3\program\soffice.exe"
;ADM1-CSVVIEWEROptions=-calc
; Open Office Database ... Does not work ... Spreadsheet is opened instead
;ADM1-CSVVIEWER=C:\Program Files (x86)\OpenOffice.org 3\program\soffice.exe
;ADM1-CSVVIEWEROptions=-base
```
; Open Office Writer ;ADM1-CSVVIEWER=C:\Program Files (x86)\OpenOffice.org 3\program\swriter.exe ;Helios Textpad ;ADM1-CSVVIEWER=C:\Applications\TextPad5\TextPad.exe ; Microsoft Wordpad ;ADM1-CSVVIEWER=C:\Program Files\Windows NT\Accessories\wordpad.exe ; Microsoft Excel ;ADM1-CSVVIEWER=C:\Program Files (x86)\Microsoft Office\OFFICE11\EXCEL.EXE ; Microsoft Word ;ADM1-CSVVIEWER=C:\Program Files (x86)\Microsoft Office\OFFICE11\WINWORD.EXE ; Microsoft Access ;ADM1-CSVVIEWER="C:\Program Files (x86)\Microsoft Office\OFFICE11\MSACCESS.EXE" ;ADM1-CSVDIR=C:\NOEXCELDATA